# Learning Blackboard 9.1 **Getting Started**

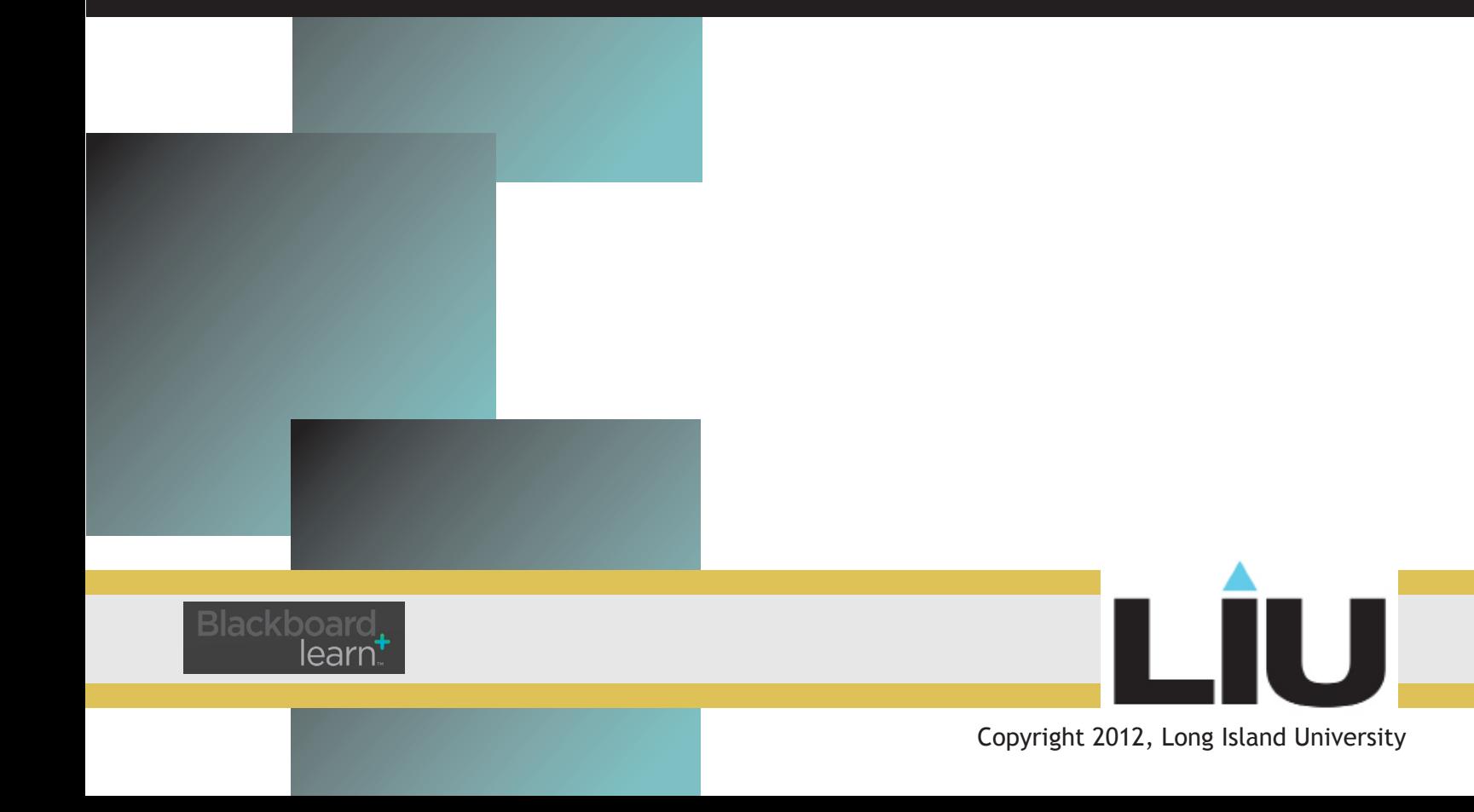

# **Learning Blackboard 9:** *Submitting Assignments*

Enter your course and click on the **Content** link on the main navigation menu. Withir Content menu you can find your assignn

Note:

Location of your assignments will vary according to the way your professor chooses to organize your course.

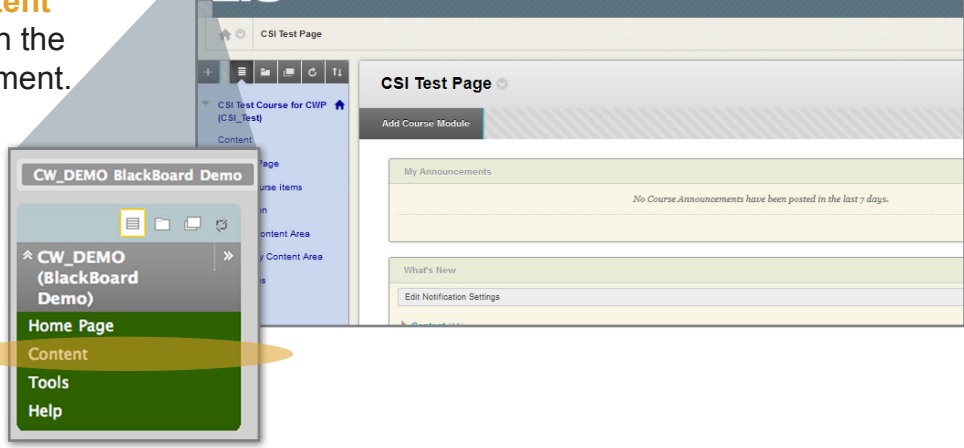

This icon indicates that the link is an assignment.

Click the link to enter the assignment.

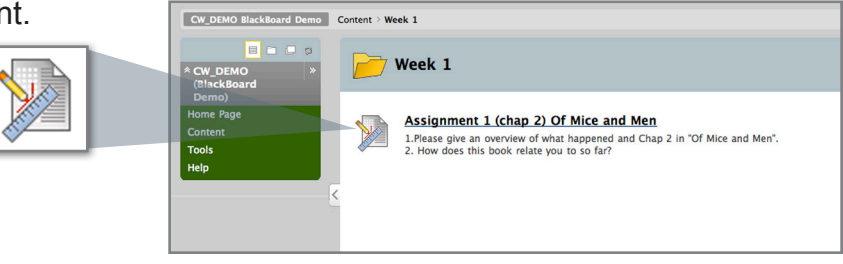

### **Assignment page**

The Assignment page is set up in three parts;

#### Assignment Information

This section gives you the name of the assignment, the instructions your instructor provides, a due date, and the minimum amount of points awarded for the assignment.

#### Assignment Materials

Here you can type in your answers for the assignment or attach a file for your assignment. Blackboard 9 also gives you an option to leave a comment for your instructor. Commenting is optional.

Note: It may be safer to write your assignment on your local word processor and save it frequently to a word processing program, (e.g. Word etc) When you are ready attach the file as your final submission.

#### Submit your Assignment

Click Save as Draft to save changes and continue working later. Click Submit to finish. Click Cancel to quit without saving changes. Once you submit you will see an overview of your assignment.

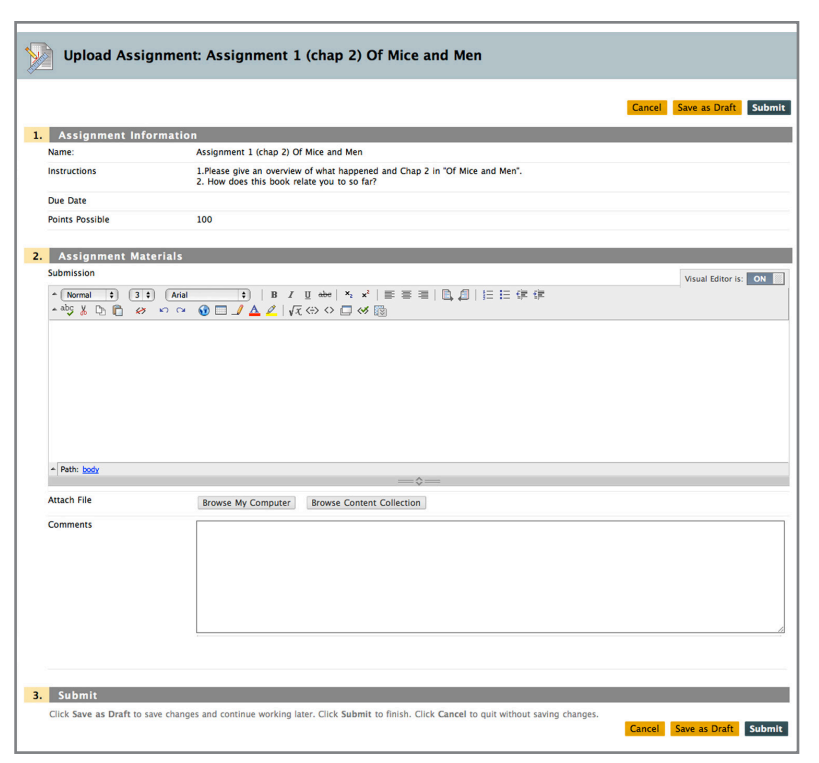

**2**

# **Learning Blackboard 9:** *Submitting Assignments*

After submitting the assignment, you can revie the submission and even see the grade your instructor assigns as well as any comments he/she may have left for you by clicking on the assignment link again.

Blackboard 9 first shows you the Assignment Information and your Submission History. After this you will see Instructor Feedback. If th instructor has not graded the assignment yet, your grade will say "Needs Grading."

#### Not yet graded:

**Attached Files: Instructor Feedback Grade: Needs Grading** Comments: **Attached Files:** 

**Student Comments:** 

#### Graded:

With a comment but no attached file.

**Student Comments: Attached Files: Instructor Feedback** Grade: 10 out of 10 Comments : good job!!

**Attached Files:** 

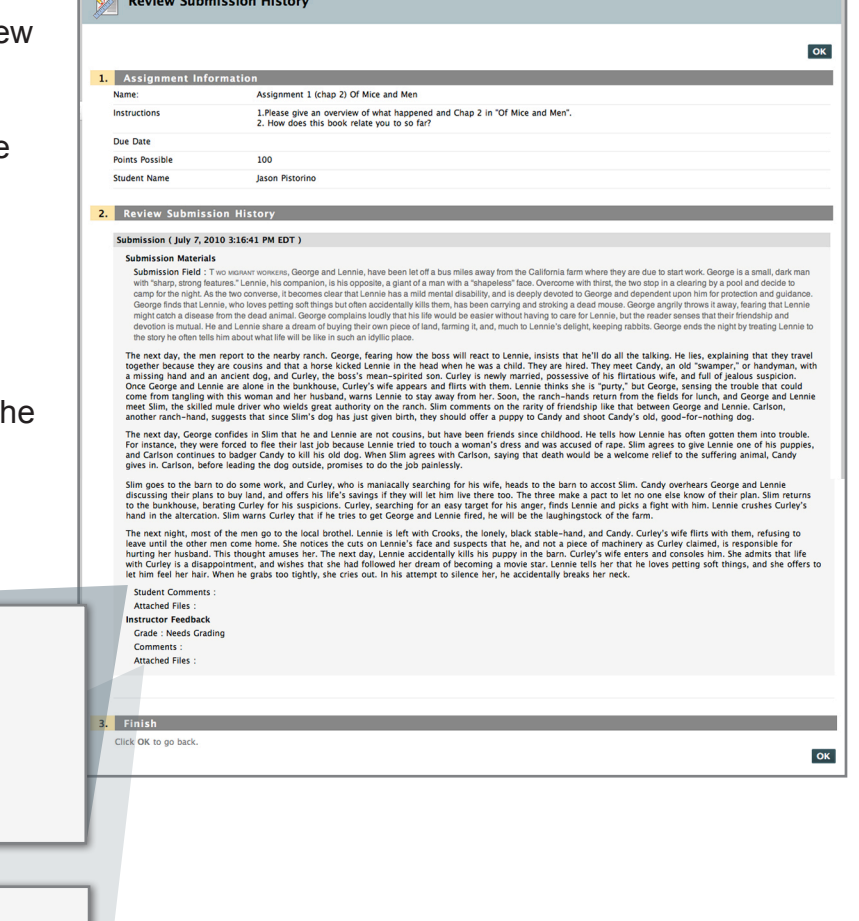

**Charles Charles Have** 

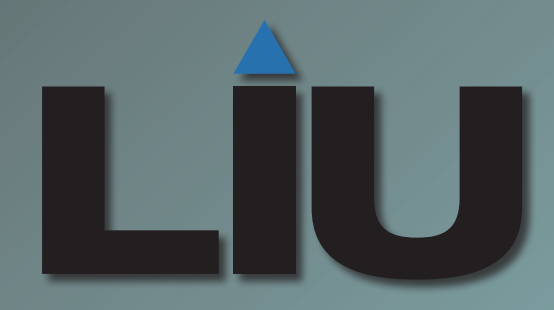

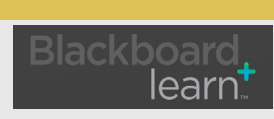

Copyright 2012, Long Island University